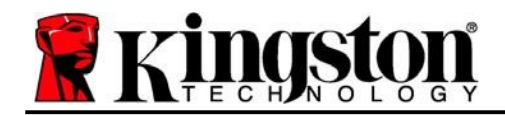

# **DataTraveler® Vault Privacy 3.0 - Guida per l'utente**

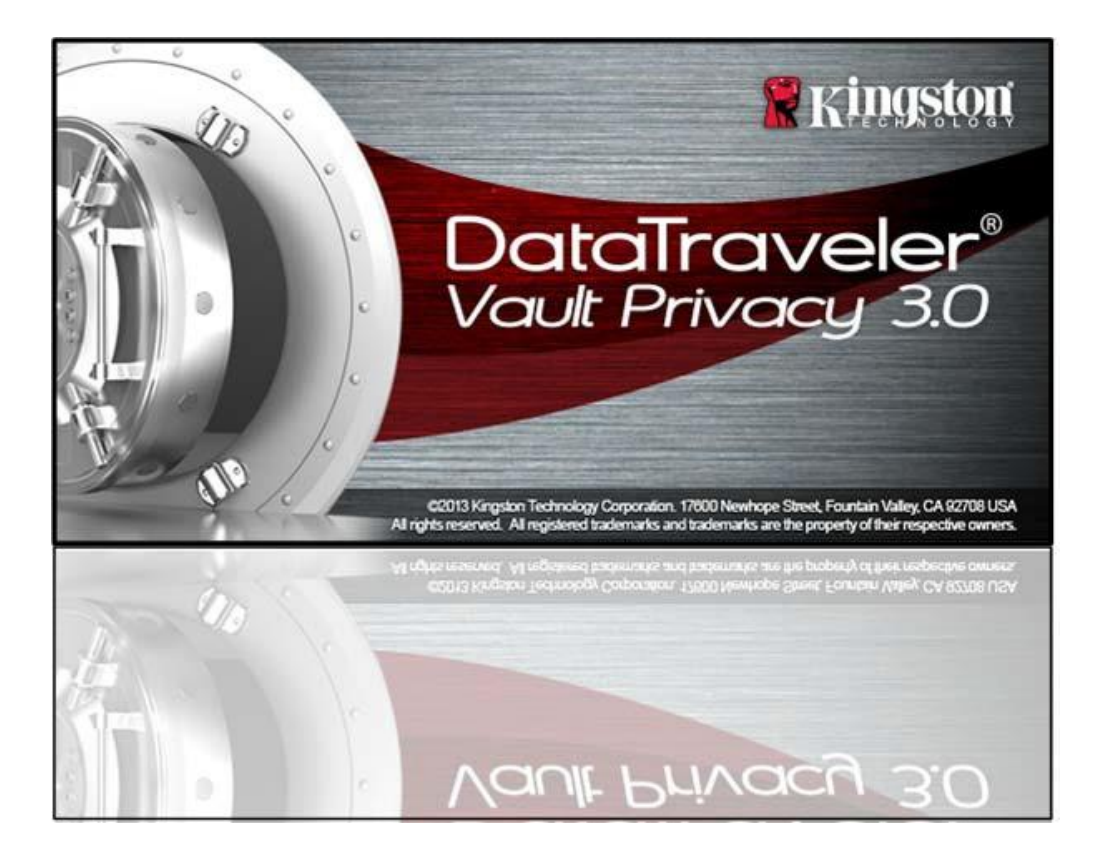

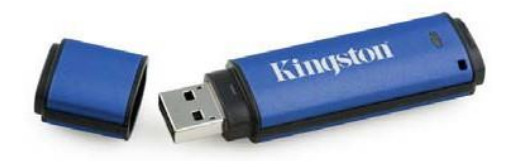

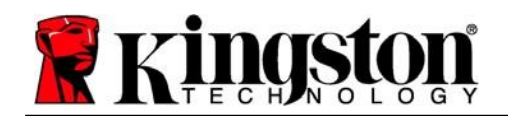

# **Indice**

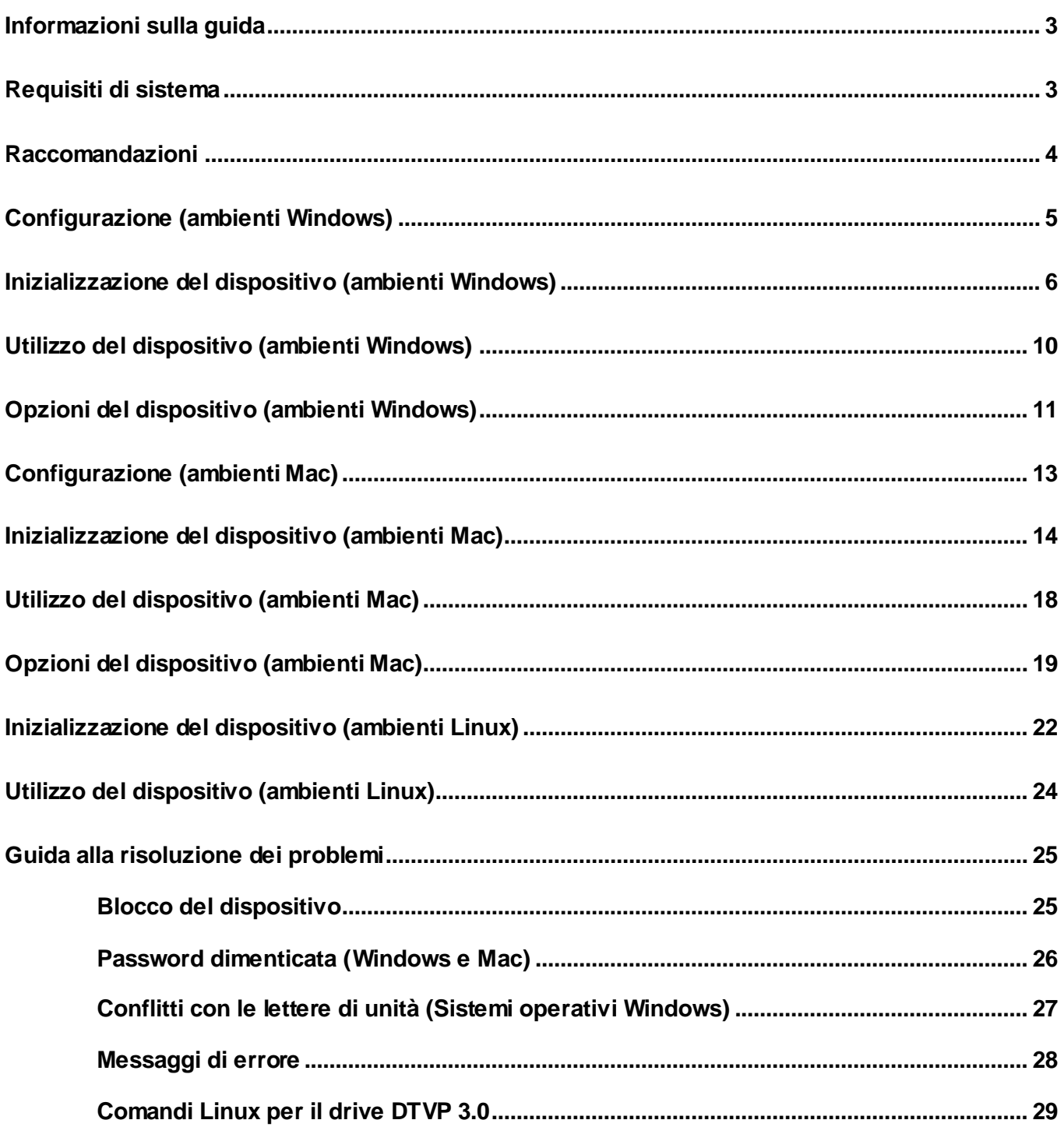

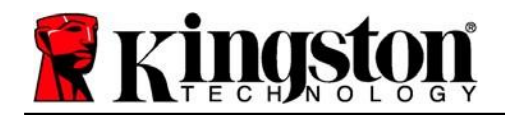

### <span id="page-2-0"></span>**Informazioni sulla guida (06122023)**

Questa guida utente contiene le istruzioni per l'uso del drive USB sicuro DataTraveler® Vault Privacy 3.0 Edition di Kingston (d'ora in poi denominato più semplicemente DTVP 3.0), nella versione dotata dell'immagine standard installata in fabbrica e priva di qualunque personalizzazione.

### <span id="page-2-1"></span>**Requisiti di sistema**

### **Piattaforma PC**

- Processore Pentium III o equivalente (oppure superiore)
- 15MB di spazio libero su disco
- USB 3.0, USB 2.0
- Due lettere di unità libere consecutive dopo quella associata all'ultimo drive fisico presente sull'unità\*

### **Piattaforma Mac**

#### • 15MB di spazio libero su disco

USB 3.0, USB 2.0

### **Piattaforma Linux**

- 5MB di spazio libero su disco
- USB 3.0, USB 2.0

### **Supporto per sistemi operativi per PC**

 Windows® 11 Windows® 10

### **Sistemi operativi supportati**

macOS 10.15.x - 13.x.x

### **Sistemi operativi supportati**

• Linux v4.4+ kernel

su alcune distribuzioni di Linux, l'esecuzione dei comandi di DTVP 3.0 dalla finestra terminale dell'applicazione, richiede l'accesso con privilegi di super-user (root).

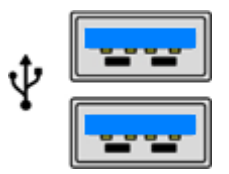

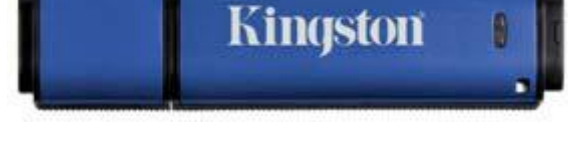

*Figura 1.1 – Porte USB 3.0 Figura 1.2 – Contenuti di DTVP 3.0*

*\*Nota: Vedere sezione "Conflitti con le lettere di unità", a pagina 27.*

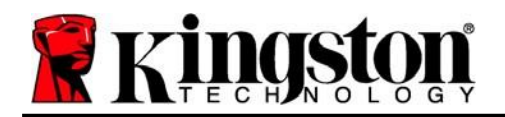

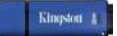

### <span id="page-3-0"></span>**Raccomandazioni**

Per garantire una potenza adeguata al funzionamento del drive DTVP 3.0, inserirlo direttamente all'interno di una porta USB 3.0 (o 2.0) sul computer notebook o desktop, come illustrato in *Figura 1.3*. Evitare di collegare il drive DTVP 3.0 a qualunque tipo di periferica dotata di porta USB, incluse tastiere o hub USB, come illustrato in *Figura 1.4*.

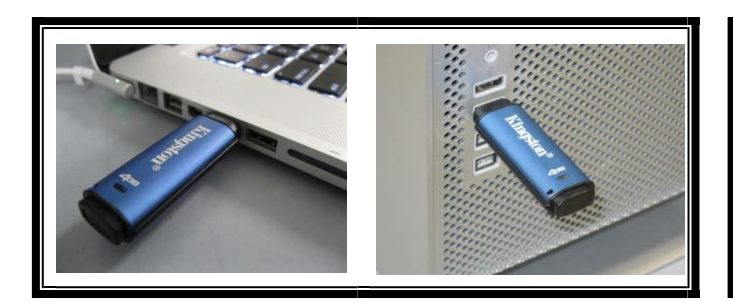

*Figura 1.3 – Metodi di collegamento raccomandati Figura 1.4 – Metodi di collegamento sconsigliati*

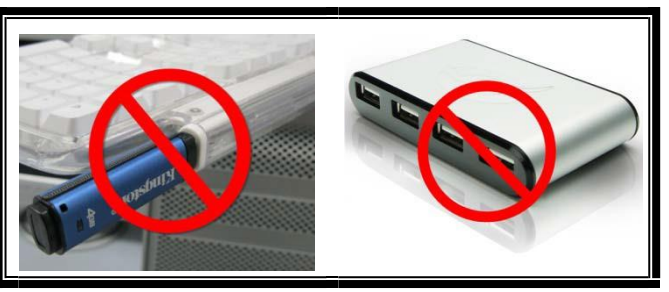

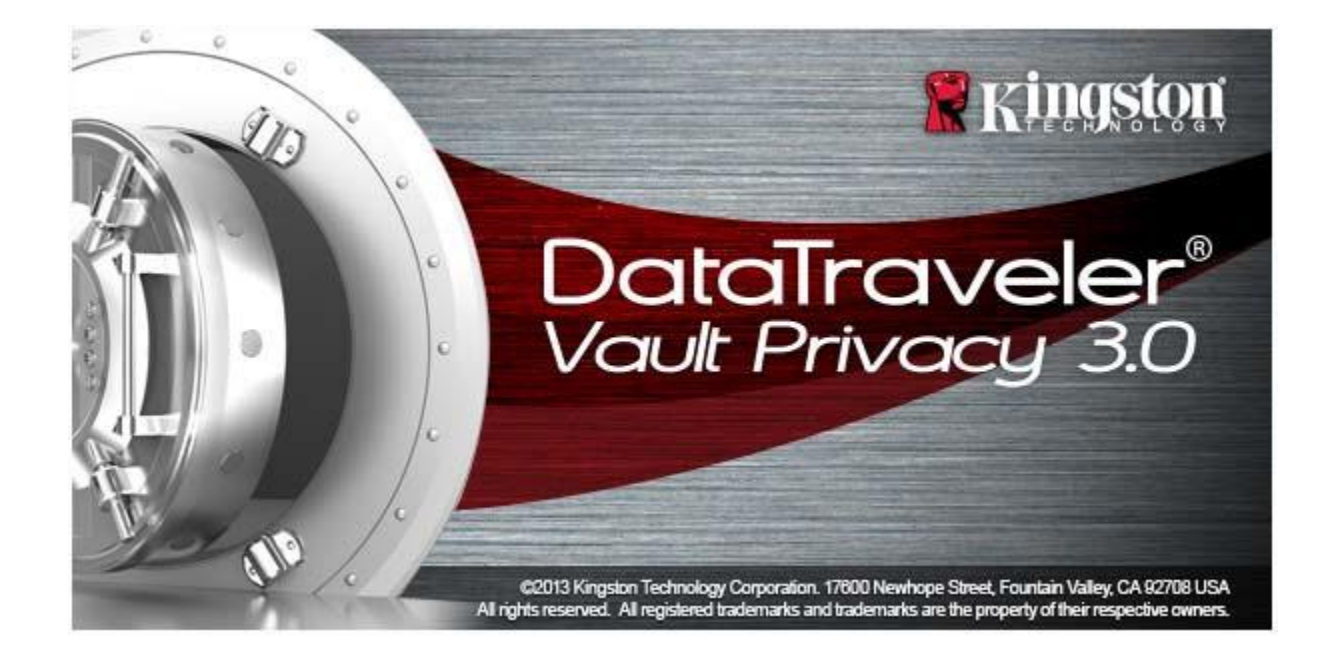

<span id="page-4-0"></span>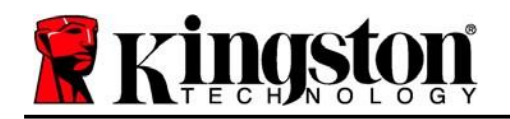

- 1. Inserire il drive DTVP 3.0 in una delle porte USB disponibili sul computer notebook o desktop in uso e attendere il rilevamento da parte di Windows.
	- Gli utenti di Windows 11/10 riceveranno la notifica dell'installazione del driver software per il nuovo hardware, come illustrato in *Figura 2.1*

Una volta completata la fase di rilevamento del nuovo hardware, Windows chiederà all'utente di avviare la procedura di inizializzazione.

- In Windows 11/10 viene visualizzata la finestra di esecuzione automatica della funzione AutoPlay simile a quella illustrata in *Figura 2.2*
- 2. Selezionare l'opzione "*Run DTVP30\_Launcher.exe*" (Esegui DTVP30\_Launcher.exe).

Se la funzione AutoPlay di Windows non dovesse essere attiva, è possibile accedere alla partizione del CD-ROM (*Figura 2.3*) e lanciare manualmente l'esecuzione del programma DTVP30 Launcher. Verrà avviata la procedura di inizializzazione.

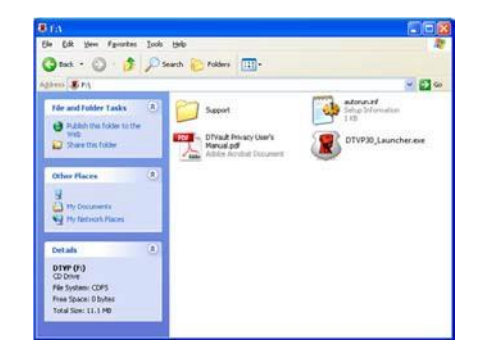

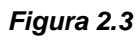

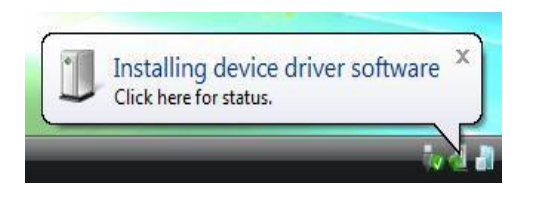

*Figura 2.1 – Notifica di installazione del driver del dispositivo*

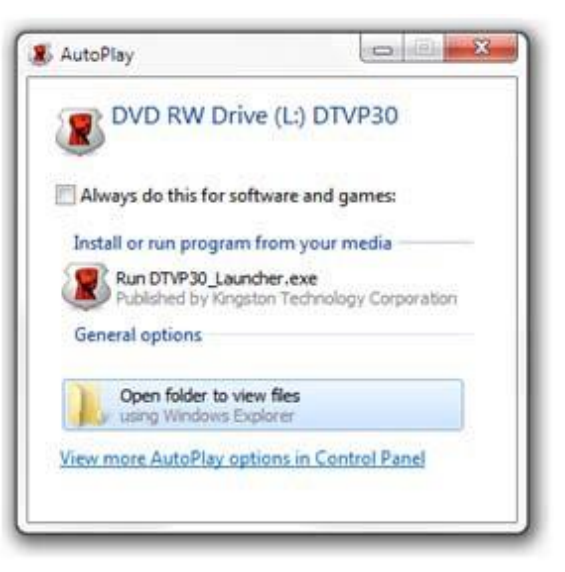

*Figura 2.2 – Schermata AutoPlay di Windows*

(Nota: le opzioni del menu nella finestra di AutoPlay possono variare in base ai programmi attualmente installati sul computer in uso. La funzione di esecuzione automatica avvierà il processo di inizializzazione automaticamente).

Kingston

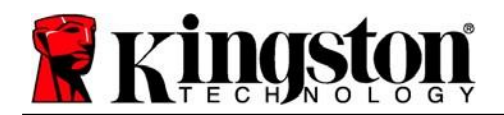

Kingston

# <span id="page-5-0"></span>**Inizializzazione del dispositivo (ambienti Windows)**

1. Selezionare la lingua preferita dal menu a comparsa e fare clic sulla voce "Next" (Successivo) (*Figura 3.1*.)

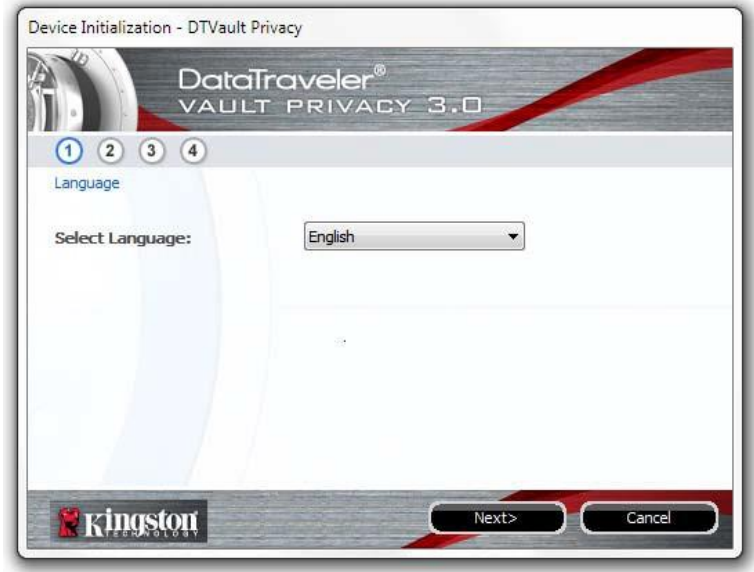

*Figura 3.1 – Selezione della lingua*

2. Leggere l'accordo di licenza e quindi fare clic su "*Next*" (Successivo) come riportato in *Figura 3.2***.** (*Nota: è necessario accettare l'accordo di licenza prima di proseguire; in caso contrario il pulsante "Next" (Successivo) resteràdisabilitato*).

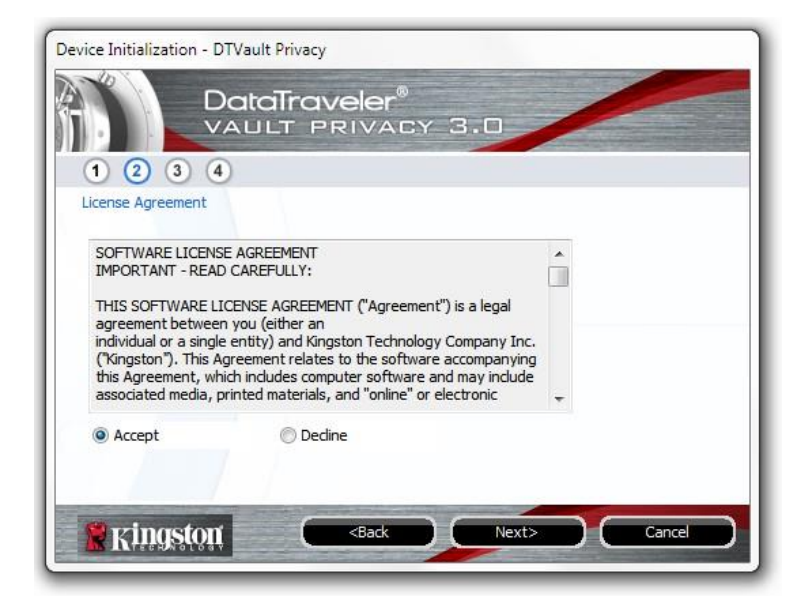

*Figura 3.2 – Accordo di licenza*

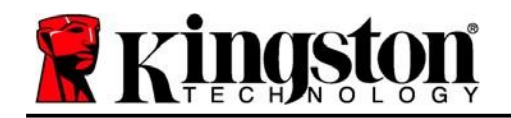

- 3. Creazione di una password per proteggere i dati contenuti nel drive DTVP 3.0. Inserire la password nel relativo campo "*Password*" (Password); quindi, reinserirla nel campo "*Password Confirmation*" (Conferma password), come illustrato di seguito in *Figura 3.3*. Affinché sia possibile proseguire la procedura di inizializzazione, è necessario creare una password avente i seguenti requisiti:
	- 1. Le password devono essere composte da un minimo di 6 fino a un massimo di 16 caratteri.
	- 2. Le password devono contenere tre (3) dei seguenti criteri opzionali:

- MAIUSCOLE, minuscole, numeri e/o caratteri speciali (!, \$, ecc.)

È anche possibile inserire un suggerimento per ricordare la password, ma tale campo è facoltativo. Il campo "Hint" (Suggerimento), può rivelarsi utile per aiutare l'utente a ricordare la password, qualora questa vada persa o dimenticata (*Nota: Il suggerimento NON DEVE corrispondere alla stessa password utilizzata per l'accesso*).

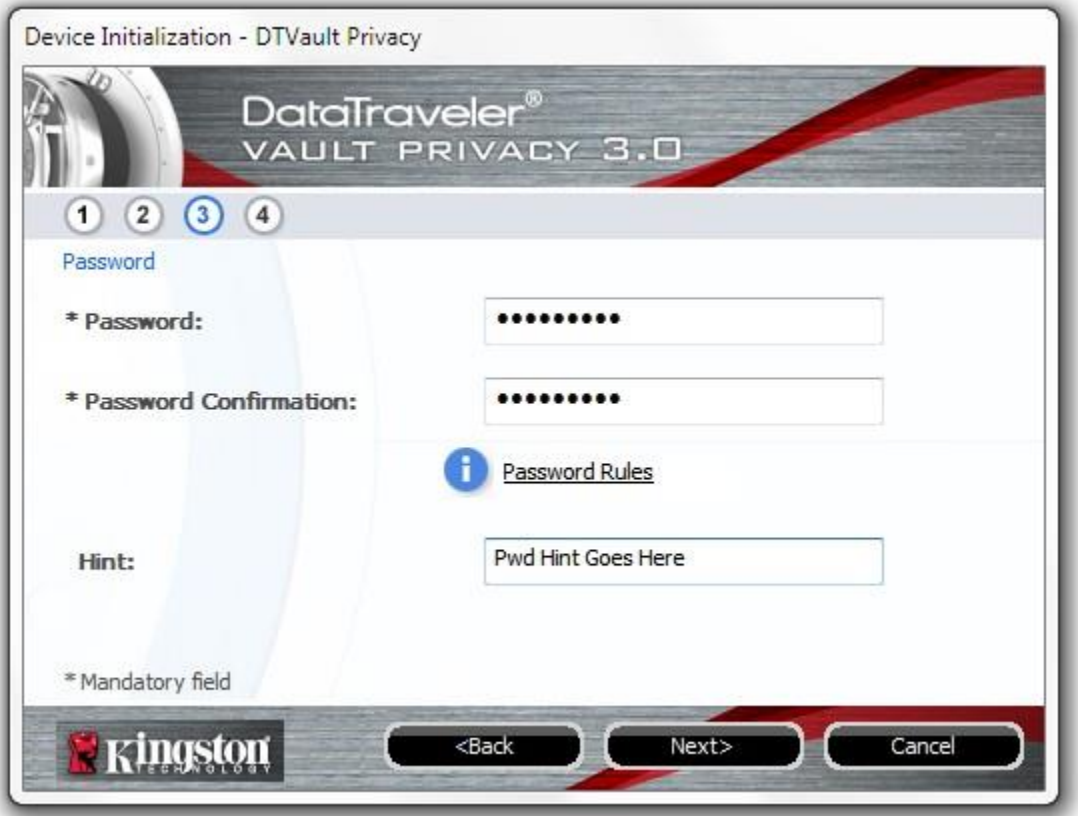

*Figura 3.3 – Impostazione della password*

Kingston

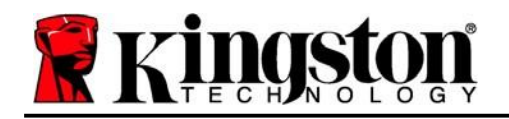

- 4. Inserire le informazioni di contatto nei relativi campi di testo (vedere *Figura 3.4*) (*Nota: Le informazioni immesse in questi campi NON possono contenere la stringa password creata al Punto 3 di questa procedura*. *Tuttavia, questi campi sono facoltativi e pertanto possono anche essere lasciati vuoti, se lo si desidera*).
	- Il campo "*Name*" (Nome) può contenere fino a 32 caratteri, ma non può contenere la password **esatta**.
	- Il campo "*Company*" (Azienda) può contenere fino a 32 caratteri, ma non può contenere la password **esatta**.
	- Il campo "*Details*" (Dettagli) può contenere fino a 156 caratteri, ma non può contenere la password **esatta**.

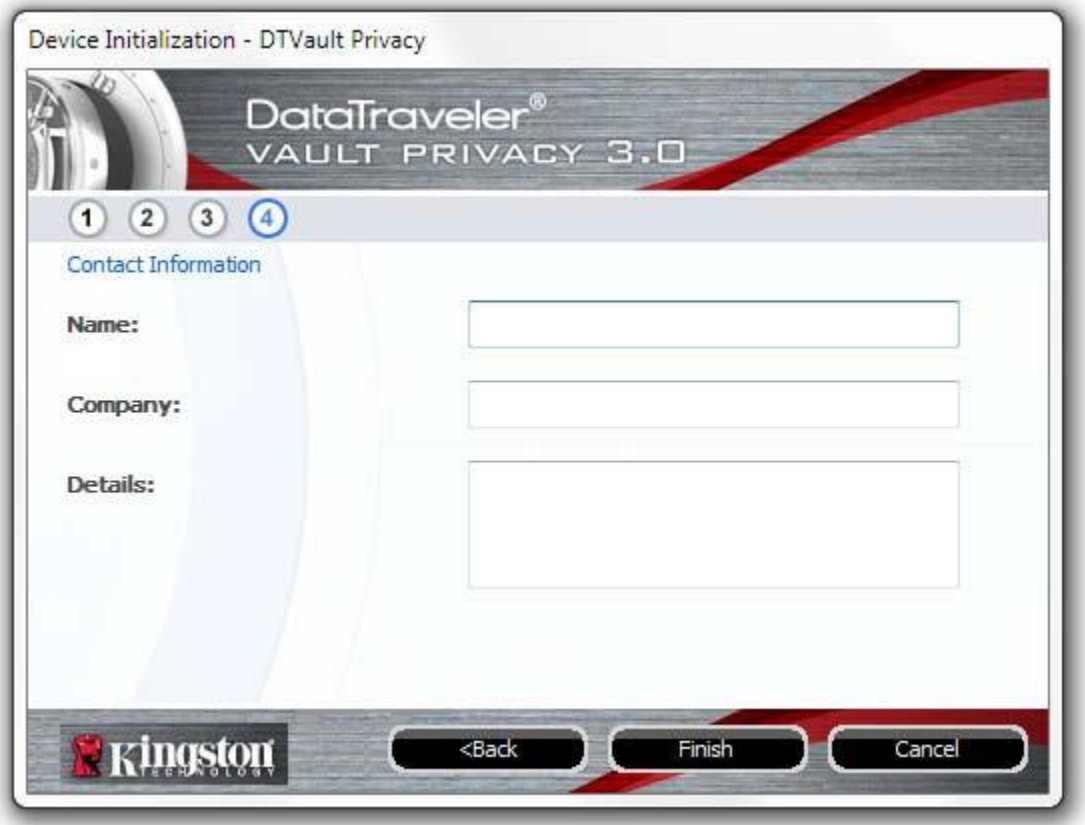

*Figura 3.4 – Schermata dei dati di contatto*

5. Fare clic su "*Finish*" (Fine) per completare la procedura di inizializzazione del dispositivo.

Kingston

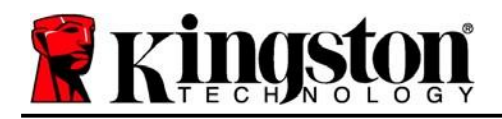

Kingston $\langle \rangle$ 

Il drive DTVP 3.0 effettuerà ora la formattazione della partizione dati sicura (*Figura 3.5*), visualizzando una notifica quando la procedura viene completata (*Figura 3.6*).

6. Fare clic su "*OK*" per proseguire.

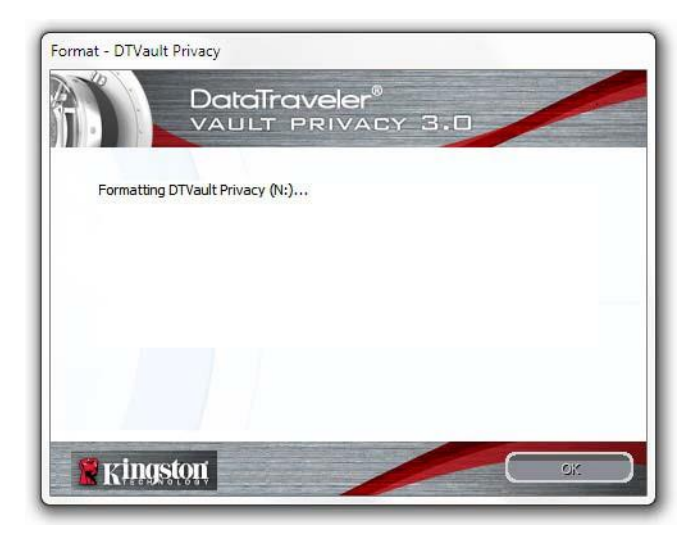

*Figura 3.5 – Schermata di formattazione del drive DTVP 3.0*

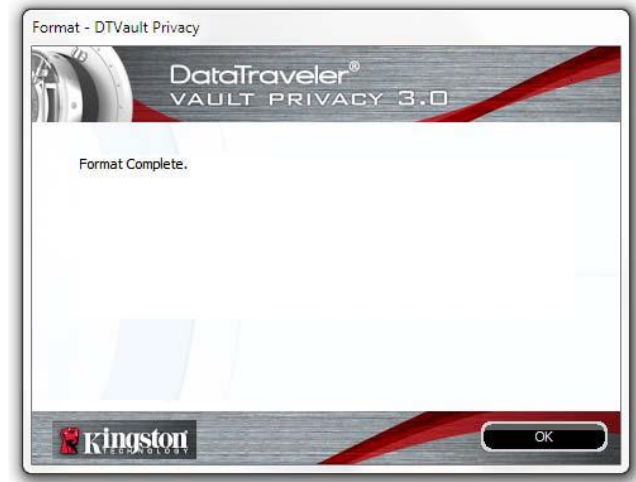

*Figura 3.6 – Schermata di completamento della formattazione*

Inizializzazione completata.

*\*Nota: i tempi di esecuzione possono variare in base all'hardware di sistema e alla capacità del drive DTVP 3.0 utilizzato.*

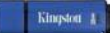

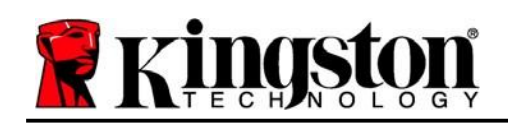

# <span id="page-9-0"></span>**Utilizzo del dispositivo (ambienti Windows)**

Una volta che il drive DTVP 3.0 è stato inizializzato, sarà possibile accedere alla partizione dati sicura, e utilizzare le opzioni del dispositivo, accedendovi mediante la propria password utente. A questo scopo, seguire la procedura riportata sotto:

- 1. Inserire il drive DTVP 3.0in una delle porte USB del computer notebook o desktop in uso e quindi inserire la password (vedere *Figura 4.1*.)
- 2. Una volta inserita la password, fare clic sul pulsante "*Login*" per proseguire.
	- Se è stata inserita la password corretta, il drive DTVP 3.0 verrà sbloccato, e sarà possibile iniziare a utilizzare il dispositivo. *Figura 4.1 – Schermata di login*

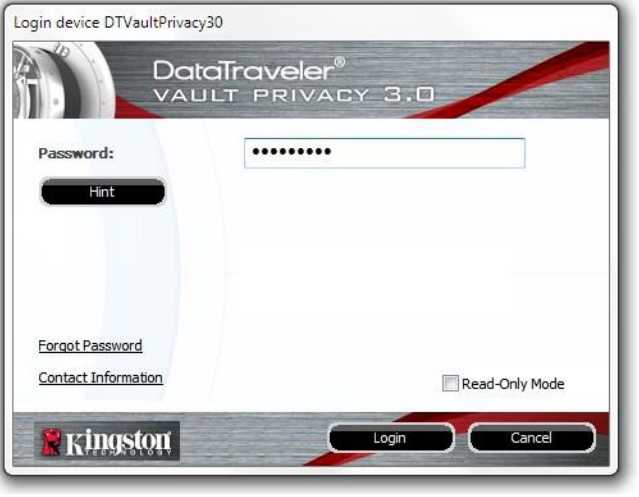

 Se viene inserita una password errata, sotto il campo "Hint" (Suggerimento) verrà visualizzato un messaggio di errore indicante il tentativo di accesso fallito.

(*NOTA: se durante il processo di login viene inserita una password non corretta, l'utente avrà a disposizione un'altra possibilità di inserire la password corretta; tuttavia, il drive dispone di una funzione di sicurezza integrata che conta il numero di tentativi di accesso falliti\*. Se il numero di tentativi di accesso*  falliti supera il valore preimpostato di default (10 tentativi), il drive DTVP 3.0 verrà bloccato, e per poterlo *riutilizzare sarà necessario formattare l'intera partizione dati sicura. CIÒ SIGNIFICA CHE TUTTI I DATI CONTENUTI NEL DRIVE DTVP 3.0 ANDRANNO PERSI. Per ulteriori dettagli su questa funzione, consultare la sezione, "Blocco del dispositivo", a pagina 20*.)

3. La partizione dati sicura può essere sbloccata in modalità di sola lettura, talvolta denominata anche "modalità di protezione da scrittura". Per attivare tale modalità, selezionare la casella di spunta denominata "*Read-Only Mode"* (Modalità di sola lettura), prima di effettuare l'accesso al dispositivo. Una volta effettuata l'autenticazione in modalità di sola lettura, sarà possibile aprire e visualizzare i contenuti dell'unità DTVP 3.0; tuttavia, con questa modalità attiva, non sarà possibile effettuare aggiornamenti, apportare modifiche o eliminare i contenuti. (*Nota: la modalità di sola lettura nasconde anche l'opzione della modalità di formattazione, normalmente visualizzata nel menu dell'unità DTVP 3.0, come quella raffigurata nelle immagini di pagina 11*).

Se si sta effettuando l'accesso all'unità in modalità di sola lettura e si desidera sbloccare il dispositivo, ottenendo i diritti di accesso completi in lettura/scrittura alla partizione dati sicura, sarà necessario scollegare e disattivare l'unità DTVP 3.0 (vedere pagina 12), per poi effettuare nuovamente l'accesso, assicurandosi di deselezionare la casella dell'opzione "Read-Only Mode" (Modalità di sola lettura), prima di effettuare l'accesso.

*\*Nota: una volta effettuata con successo l'autenticazione sul dispositivo, il contatore dei tentativi di login falliti verrà azzerato.*

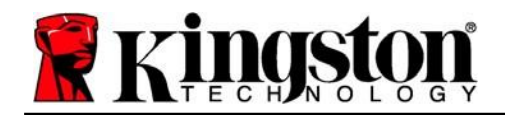

Kingston

# <span id="page-10-0"></span>**Opzioni del dispositivo (ambienti Windows)**

Durante l'accesso al dispositivo, sull'angolo destro della barra applicazioni di Windows verrà visualizzata l'icona del drive "*DTVP 3.0*" (*Figura 5.1*). (*Nota: gli utenti delle piattaforme Windows 11/10 devono cliccare sul pulsante "Freccia in alto" della barra applicazioni, per poter accedere all'icona del drive "DTVP 3.0" (Figura 5.2*). Windows 8 utilizza un'interfaccia utente simile, accessibile direttamente dal desktop.

Cliccando una volta sull'icona del drive DTVP 3.0 verrà visualizzato il menu seguente:

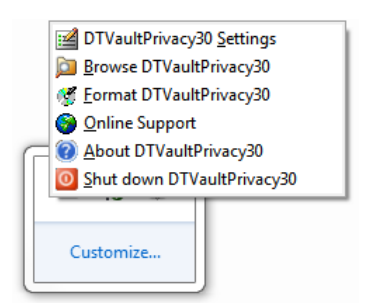

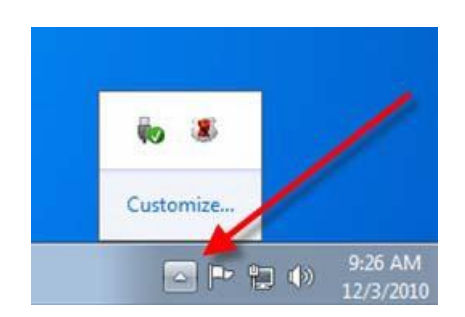

*Figura 5.1 – Menu del drive DTVP 3.0 Figura 5.2 – Icona del drive DTVP 3.0 sulla barra applicazioni (Windows 11/10 users)*

### **Menu "Settings" (Impostazioni) di DTVault Privacy**

- Consente di modificare la password e/o il suggerimento (*Figura 5.3*)
- Consente di aggiungere/visualizzare/modificare le informazioni di contatto dell'utente(*Figura 5.4*)
- Consente di modificare le impostazioni della lingua corrente (*Figura 5.5*)

(Nota: per motivi di sicurezza, l'aggiornamento o la modifica di queste impostazioni richiedono sempre l'inserimento della password di accesso all'unità DTVP 3.0).

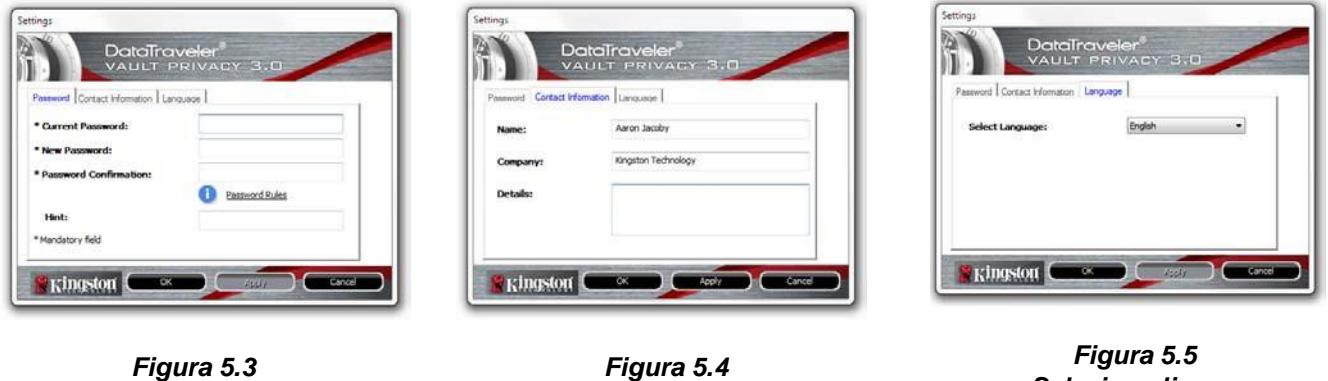

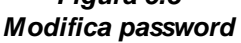

*Figura 5.4 Dati di contatto*

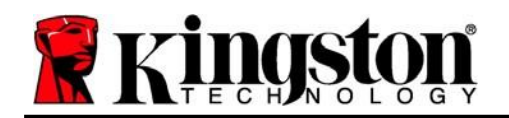

### **Navigazione nel menu "DTVault Privacy" (DTVault Privacy)**

 Consente di navigare all'interno dei contenuti della partizione dati sicura, dopo aver effettuato l'accesso al dispositivo

### **Menu "Format DTVault Privacy"\* (Formattazione di DTVault Privacy)**

 Consente di formattare la partizione dati sicura (Attenzione: tutti i dati contenuti nell'unità verranno eliminati). (*Figura 5.6*)

### **Supporto Online** (Richiede un accesso a Internet)

 Questa funzione esegue automaticamente il browser Internet e apre il link *<http://www.kingston.com/support/>*, dal quale è possibile accedere a una serie di informazioni di supporto aggiuntive.

### **Menu "About DTVault Privacy" (Informazioni su DTVault Privacy)**

 Questa sezione contiene dettagli specifici sul drive DTVP 3.0, tra cui i dati relativi alle applicazioni e alla versione del firmware (*Figura 5.7*)

#### **Menu "Shutdown DTVault Privacy" (Arresto unità DTVault Privacy)**

 Questa funzione permette di arrestare correttamente l'unità DTVP 3.0, consentendo all'utente di scollegare il drive dal computer in tutta sicurezza

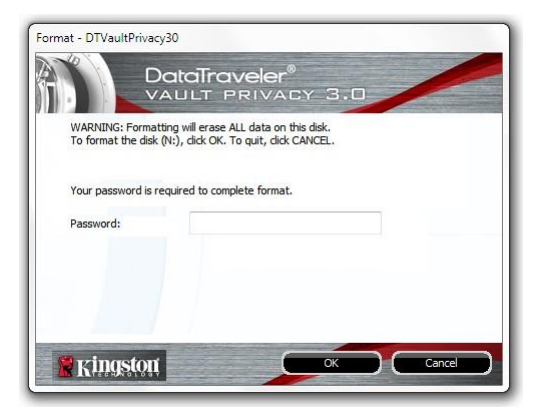

*Figura 5.6 – Schermata di notifica della formattazione*

|                   | Copyright (c) 2013 Kingston Technology Company, Inc. |                          |
|-------------------|------------------------------------------------------|--------------------------|
| <b>Modules</b>    | Version                                              | Information              |
| DTVaultPrivacy30  | K30                                                  | 000EEE23C7ECBD91E0000022 |
| Application       | K3.0.0.3                                             |                          |
| <b>FW Version</b> | 1.00                                                 |                          |

*Figura 5.7 – Informazioni sul drive DTVP 3.0*

*\*Nota: Sui sistemi Windows 11 e Windows 10 è richiesto l'inserimento della password di accesso all'unità DTVP 3.0*

### **-Fine sezione Windows-**

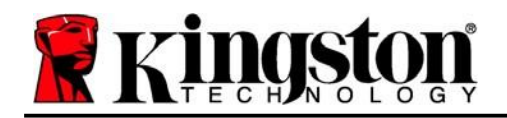

## <span id="page-12-0"></span>**Configurazione (ambienti Mac)**

Inserire il drive DTVP 3.0 in una delle porte USB disponibili sul computer notebook o desktop in uso e attendere il rilevamento da parte del sistema operativo Mac. Una volta che il drive viene rilevato, sul desktop del computer Mac in uso verrà visualizzata l'icona del volume DTVP 3.0, come illustrato in *Figura 6.1*.

- 1. Fare doppio clic sull'icona del CD-ROM dell'unità DTVP30.
- 2. Fare doppio clic sulla cartella "Mac" visualizzata nella finestra raffigurata in *Figura 6.2*.
- 3. Fare doppio clic sull'icona dell'applicazione DTVP30 visualizzata nella finestra raffigurata in *Figura 6.3*. Verrà avviata la procedura di inizializzazione.

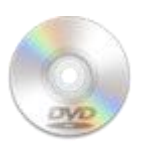

**DUVING** 

*Figura 6.1 – Contenuti di DTVP 3.0*

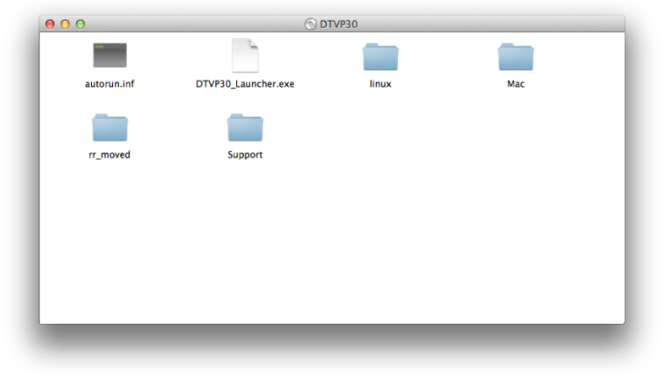

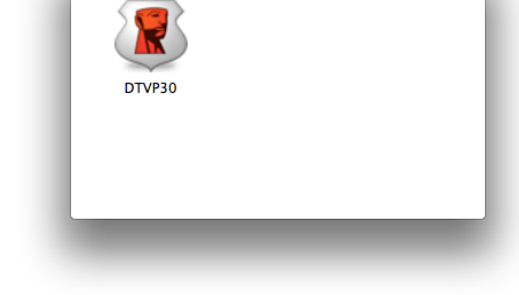

Mac

 $\Omega$ 

*Figura 6.2 – Contenuti del drive DTVP 3.0 Figura 6.3 – Applicazione del drive DTVP 3.0*

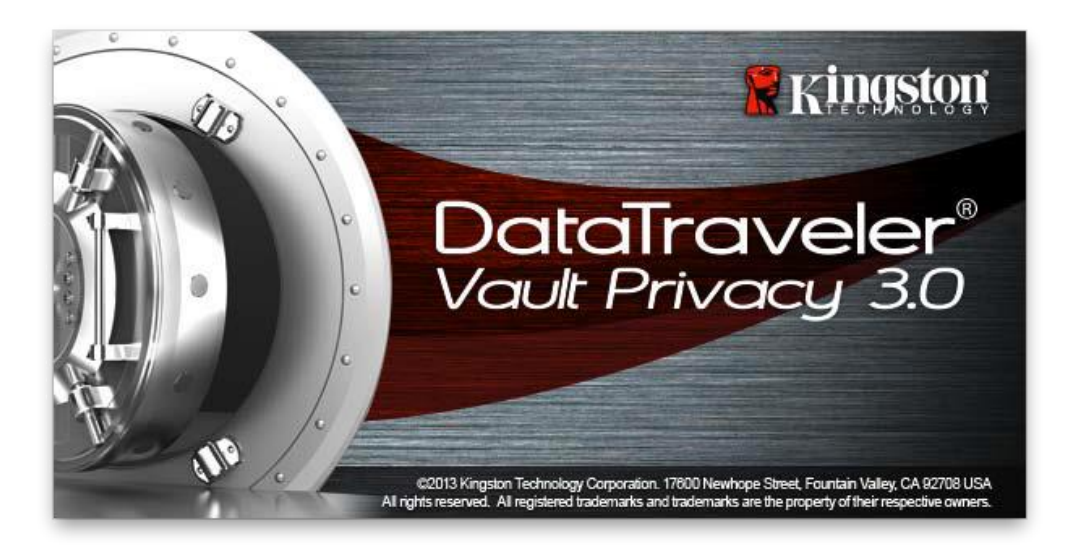

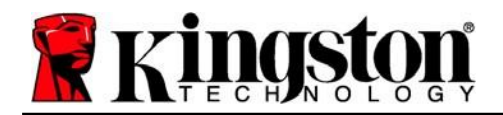

# <span id="page-13-0"></span>**Inizializzazione del dispositivo (ambienti Mac)**

1. Selezionare la lingua preferita dal menu a discesa e fare clic sulla voce "*Next*" (Successivo) come riportato in *Figura 7.1*.

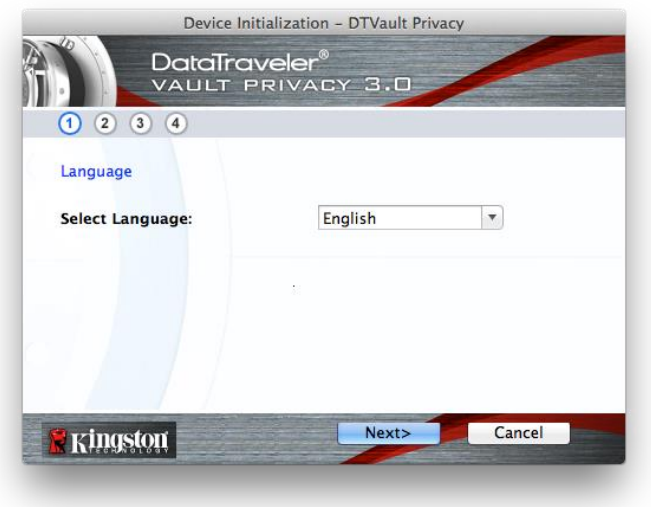

*Figura 7.1 – Selezione della lingua*

2. Leggere l'accordo di licenza e quindi fare clic su "*Next*" (Successivo) come riportato in *Figura 7.2*. *(Nota: è necessario accettare l'accordo di licenza prima di proseguire; in caso contrario il pulsante "Next" (Successivo) resterà disabilitato).*

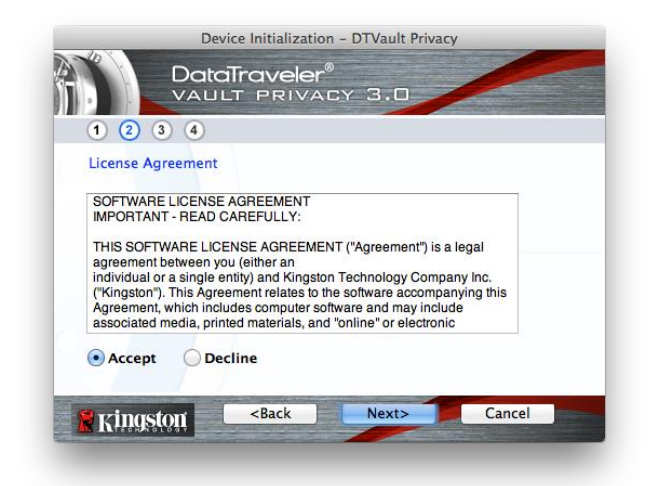

*Figura 7.2 – Accordo di licenza*

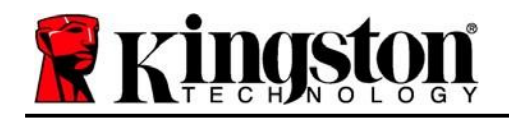

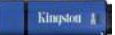

- 3. Creazione di una password per proteggere i dati contenuti nel drive DTVP 3.0. Inserire la password nel relativo campo "*Password*" (Password); quindi, reinserirla nel campo "*Password Confirmation*" (Conferma password), come illustrato in *Figura 7.3*, sotto. Affinché sia possibile proseguire la procedura di inizializzazione, è necessario creare una password avente i seguenti requisiti:
	- 1. Le password devono essere composte da un minimo di 6 fino a un massimo di 16 caratteri.
	- 2. Le password devono contenere tre (3) dei seguenti criteri opzionali:

- MAIUSCOLE, minuscole, numeri e/o caratteri speciali (!, \$, ecc.)

È anche possibile inserire un suggerimento per ricordare la password, ma tale campo è facoltativo. Il campo "Hint" (Suggerimento), può rivelarsi utile per aiutare l'utente a ricordare la password, qualora questa vada persa o dimenticata (*Nota: il suggerimento NON DEVE corrispondere alla stessa password utilizzata per l'accesso*).

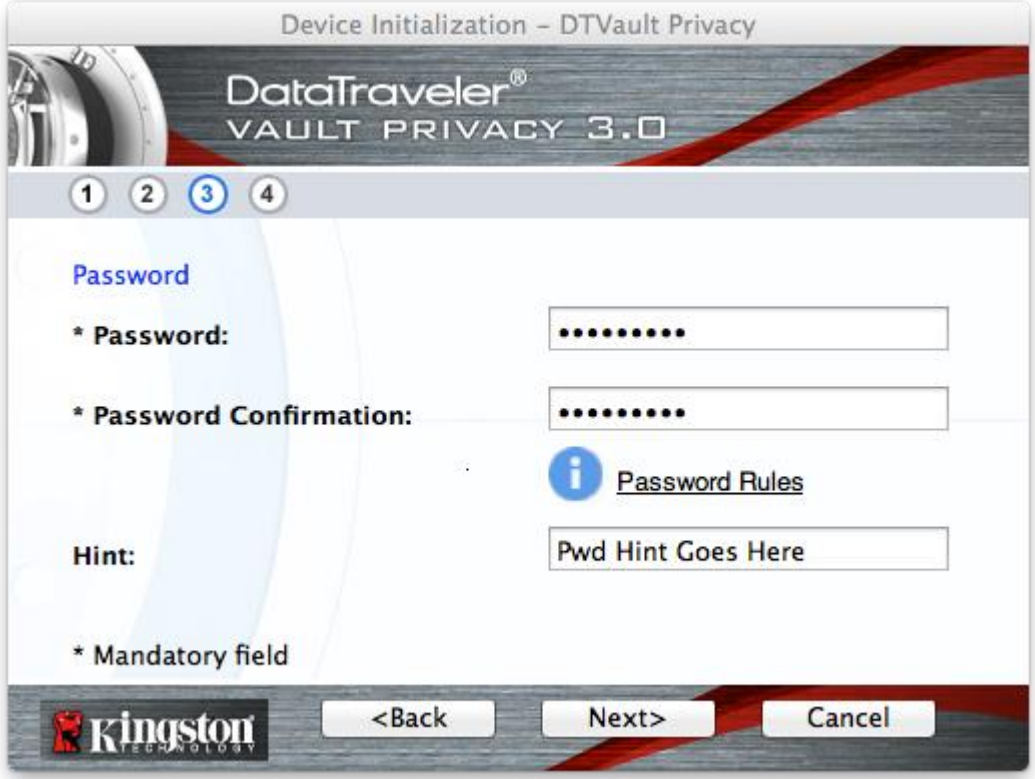

*Figura 7.3 – Impostazione della password*

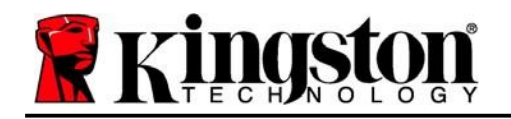

- 4. Inserire le informazioni di contatto nei relativi campi di testo (vedere *Figura 7.4*) (*Nota: le informazioni immesse in questi campi NON possono contenere la stringa password creata al Punto 3 di questa procedura*. *Tuttavia, questi campi sono facoltativi e pertanto possono anche essere lasciati vuoti, se lo si desidera*).
	- Il campo "*Name*" (Nome) può contenere fino a 32 caratteri, ma non può contenere la password **esatta**.
	- Il campo "*Company*" (Azienda) può contenere fino a 32 caratteri, ma non può contenere la password **esatta**.
	- Il campo "*Details*" (Dettagli) può contenere fino a 156 caratteri, ma non può contenere la password **esatta**.

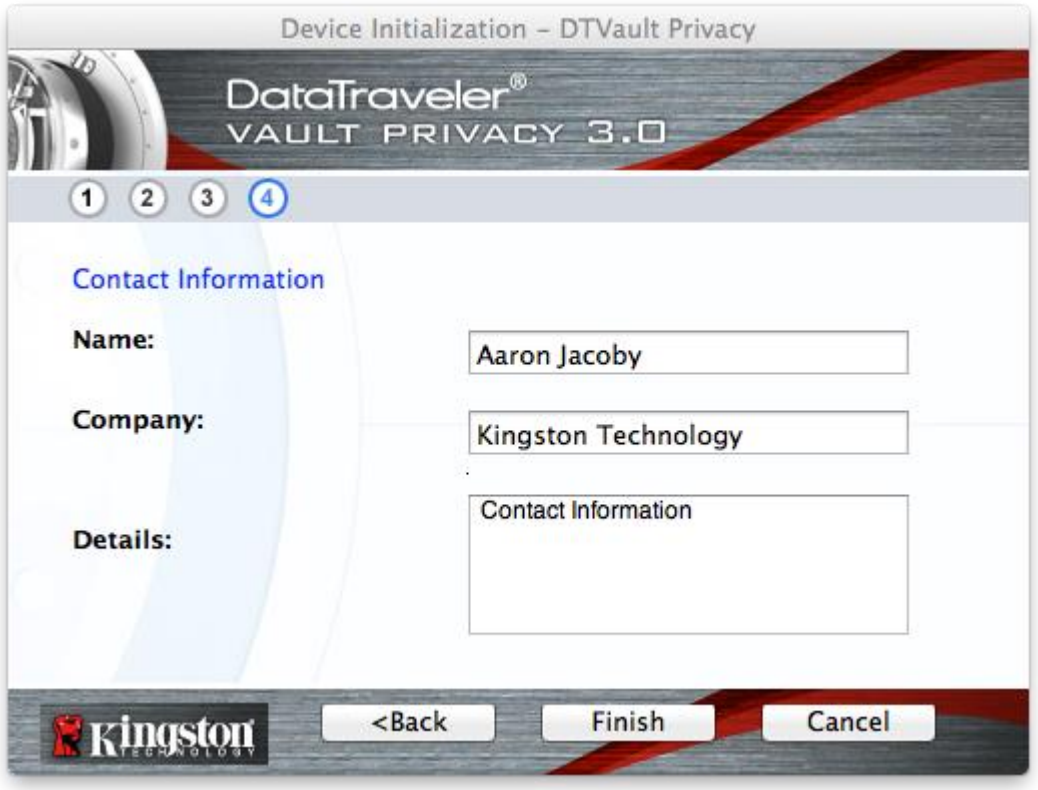

*Figura 7.4 – Schermata dei dati di contatto*

5. Fare clic su "Finish" (Fine) per completare la procedura di inizializzazione del dispositivo.

Kingston

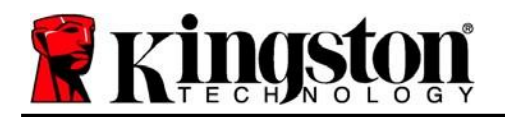

Kingston 1

Il drive DTVP 3.0 effettuerà ora la formattazione della partizione dati sicura (*Figura 7.5*), visualizzando una notifica quando la procedura viene completata (*Figura 7.6*).

6. Fare clic su "*OK*" per proseguire.

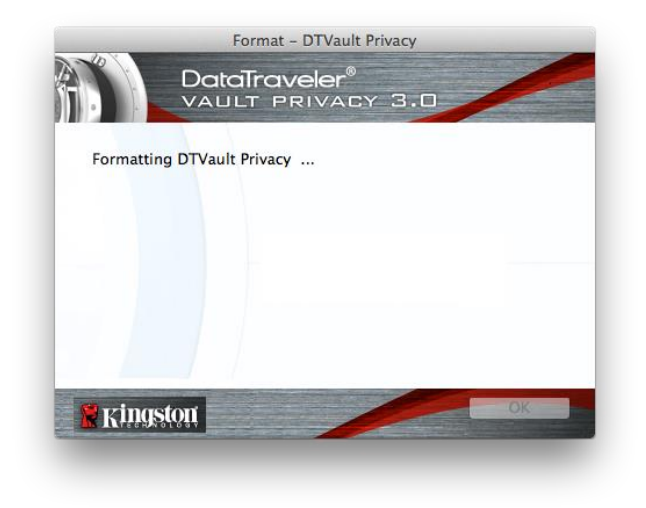

*Figura 7.5 – Schermata di formattazione del drive DTVP 3.0*

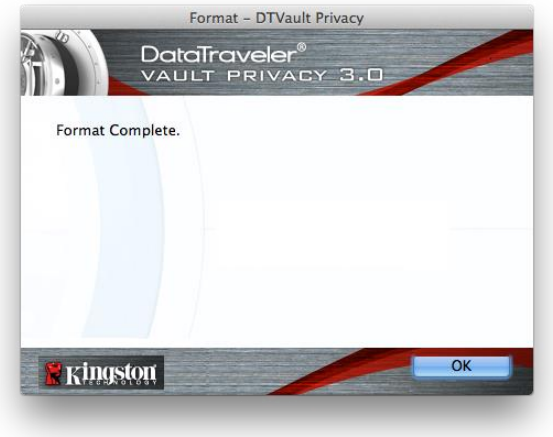

*Figura 7.6 – Schermata di completamento della formattazione*

Inizializzazione completata.

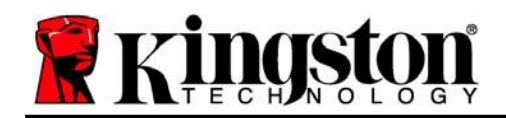

# <span id="page-17-0"></span>**Utilizzo del dispositivo (ambienti Mac)**

Una volta che il drive DTVP 3.0 è stato inizializzato, sarà possibile accedere alla partizione dati sicura, e utilizzare le opzioni del dispositivo, accedendovi mediante la propria password utente. A questo scopo, seguire la procedura riportata sotto:

- 1. Inserire il drive DTVP 3.0in una delle porte USB del computer notebook o desktop in uso e quindi inserire la password (vedere *Figura 8.1*).
- 2. Una volta inserita la password, fare clic sul pulsante "*Login*" per proseguire.
	- Se è stata inserita la password corretta, il drive DTVP 3.0 verrà sbloccato, e sarà possibile iniziare a utilizzare il dispositivo.

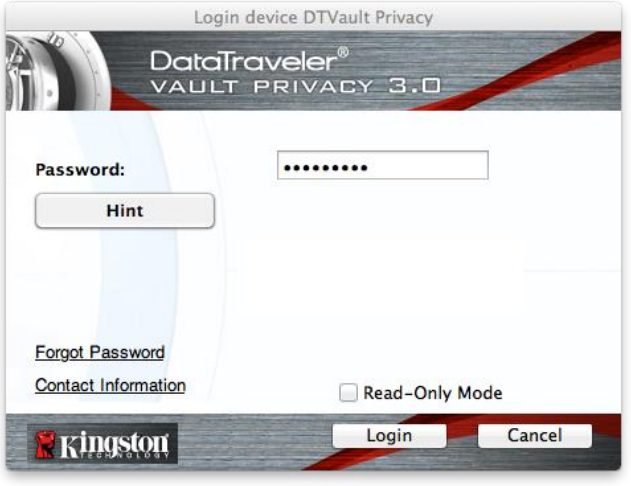

*Figura 8.1 – Schermata di login*

 Se viene inserita una password errata, sotto il campo "Hint" (Suggerimento) verrà visualizzato un messaggio di errore indicante il tentativo di accesso fallito.

(*NOTA: se durante il processo di login viene inserita una password non corretta, l'utente avrà a disposizione un'altra possibilità di inserire la password corretta; tuttavia, il drive dispone di una funzione di sicurezza integrata che conta il numero di tentativi di accesso falliti\*. Se il numero di tentativi di accesso*  falliti supera il valore preimpostato di default (10 tentativi), il drive DTVP 3.0 verrà bloccato, e per poterlo *riutilizzare sarà necessario formattare l'intera partizione dati sicura. CIÒ SIGNIFICA CHE TUTTI I DATI CONTENUTI NEL DRIVE DTVP 3.0 ANDRANNO PERSI. Per ulteriori dettagli su questa funzione, consultare la sezione, "Blocco del dispositivo", a pagina 20*.)

4. La partizione dati sicura può essere sbloccata in modalità di sola lettura, talvolta denominata anche "modalità di protezione da scrittura". Per attivare tale modalità, selezionare la casella di spunta denominata "*Read-Only Mode*" (Modalità di sola lettura), prima di effettuare l'accesso al dispositivo. Una volta effettuata l'autenticazione in modalità di sola lettura, sarà possibile aprire e visualizzare i contenuti dell'unità DTVP 3.0; tuttavia, con questa modalità attiva, non sarà possibile effettuare aggiornamenti, apportare modifiche o eliminare i contenuti. (*Nota: la modalità di sola lettura nasconde anche l'opzione della modalità di formattazione, normalmente visualizzata nel menu dell'unità DTVP 3.0, come quella raffigurata nelle immagini di pagina 19*).

Se si sta effettuando l'accesso all'unità in modalità di sola lettura e si desidera sbloccare l'unità ottenendo i diritti di accesso completi in lettura/scrittura alla partizione dati sicura, è necessario scollegare e disattivare l'unità DTVP 3.0 per poi effettuare nuovamente l'accesso, assicurandosi di deselezionare la casella dell'opzione "Read-Only Mode" (Modalità di sola lettura), prima di effettuare l'accesso.

*\* \* Una volta effettuata con successo l'autenticazione sul dispositivo, il contatore dei tentativi di login falliti verrà azzerato.*

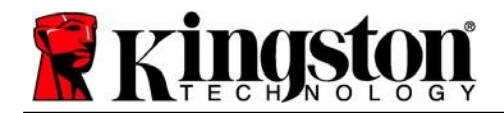

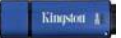

# <span id="page-18-0"></span>**Opzioni del dispositivo (ambienti Mac)**

Durante l'accesso al dispositivo, nel Dock di Mac OS X verrà visualizzata l'icona "*DTVP30*", come illustrato in *Figura 9.1* qui di seguito:

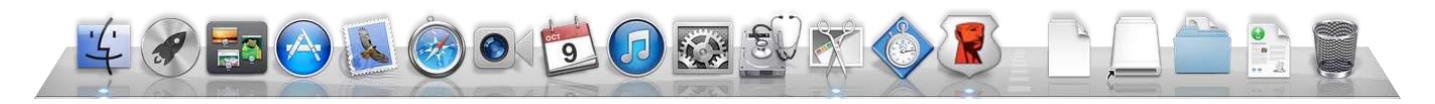

*Figura 9.1 – L'icona del drive DTVP 3.0 nel Dock di Mac OS X*

Tenendo premuto il tasto "*Control*" sulla tastiera, e cliccando una volta sull'icona "*DTVP30*" verrà visualizzato il menu illustrato in *Figura 9.2*, a destra.

### **Impostazioni del drive DTVP 3.0**

- Consente di modificare la password e/o il suggerimento (*Figura 9.3*)
- Consente di aggiungere/visualizzare/modificare le informazioni di contatto dell'utente (*Figura 9.4*)
- Consente di modificare le impostazioni della lingua (*Figura 9.5*)

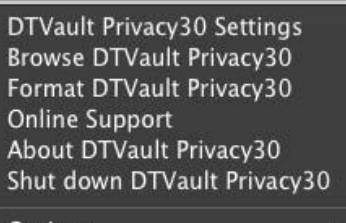

Options **Show All Windows** Hide Quit

*Figura 9.2 Opzioni del drive DTVP 3.0*

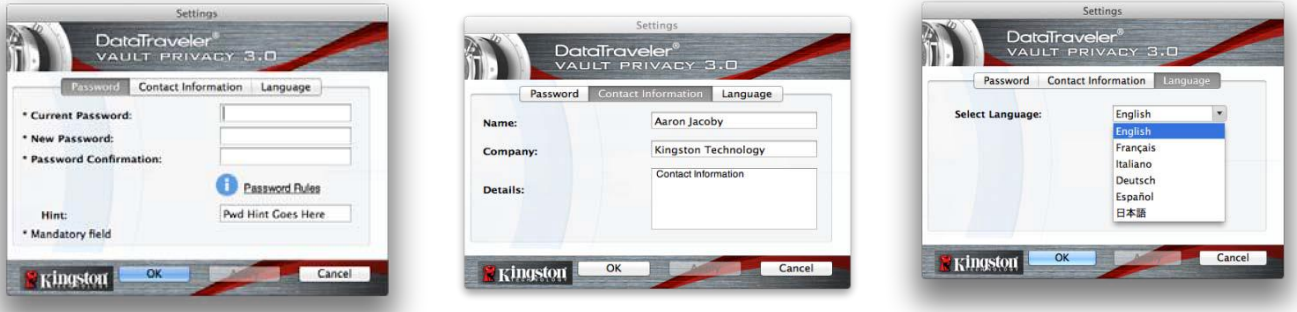

*Figura 9.3 Modifica password*

*Figura 9.4 Informazioni di contatto*

*Figura 9.5 Selezione lingua*

(Nota: per motivi di sicurezza, l'aggiornamento o la modifica di queste impostazioni richiedono sempre l'inserimento della password di accesso all'unità DTVP 3.0).

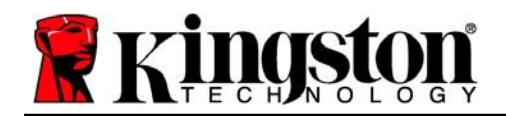

### **Menu di navigazione dei contenuti del drive DTVP 3.0**

 Consente di navigare all'interno dei contenuti della partizione dati sicura, dopo aver effettuato l'accesso al dispositivo

#### **Menu di formattazione del drive DTVP 3.0**

 Consente di formattare la partizione dati sicura (Attenzione: tutti i dati contenuti nell'unità verranno eliminati). (*Figura9.6*)

**Supporto Online** (Richiede un accesso a Internet)

 Questa funzione esegue automaticamente il browser Internet e apre il link *<http://www.kingston.com/support/>* , dal quale è possibile accedere a una serie di informazioni di supporto aggiuntive

#### **Schermata informazioni sul drive DTVP 3.0**

 Questa sezione contiene dettagli specifici sul drive DTVP 3.0, tra cui i dati relativi alle applicazioni e alla versione del firmware (*Figura 9.7*)

#### **Funzione di spegnimento del drive DTVP 3.0**

 Questa funzione permette di arrestare correttamente l'unità DTVP 3.0, consentendo all'utente di scollegare il drive dal computer in tutta sicurezza

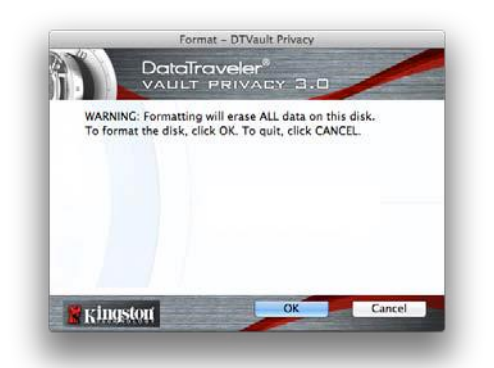

*Figura 9.6 – Schermata di notifica della formattazione*

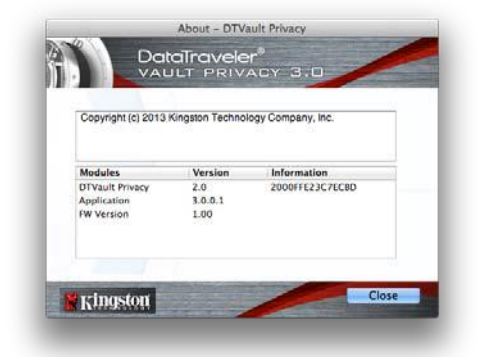

*Figura 9.7 – Informazioni sul drive DTVP 3.0*

### **-Fine sezione Mac-**

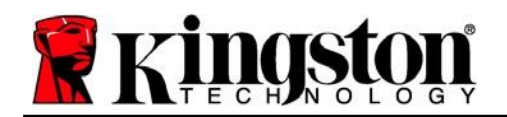

# **Configurazione (ambienti Linux)**

*(NOTA: data la grande varietà di distribuzioni Linux attualmente disponibili sul mercato, l'aspetto e le modalità d'uso delle interfacce utilizzate dalle differenti versioni disponibili possono variare notevolmente. Tuttavia, il set di comandi normalmente utilizzati all'interno dell'applicazione terminale è simile per tutte le versioni; tali comandi Linux sono descritti in sezione sotto. Le immagini di esempio raffigurate in questa sezione rappresentano un ambiente Linux Ubuntu v13.x*).

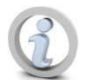

**Su alcune distribuzioni di Linux, l'esecuzione dei comandi di DTVP 3.0 dalla finestra terminale dell'applicazione, richiede l'accesso con privilegi di super-user (root).**

Inserire il drive DTVP 3.0 in una delle porte USB disponibili sul computer notebook o desktop in uso e attendere il rilevamento da parte del sistema operativo Linux. Una volta che il drive viene rilevato, sul desktop o sulla barra laterale verrà visualizzata l'icona del volume DTVP30, come illustrato in *Figura 10.1*.

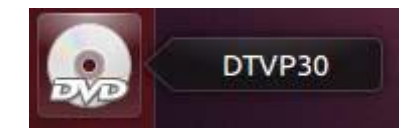

*Figura 10.1 – Icona del volume dell'unità DTVP30*

**L'unità DTVP 3.0 integra 5 comandi che possono essere utilizzati sui sistemi Linux:**

### **dtvp\_about**, **dtvp\_forgotpassword**, **dtvp\_initialize**, **dtvp\_login**, e **dtvp\_logout**

(*Nota: l'esecuzione di questi comandi richiede l'apertura di una finestra dell'applicazione "Terminale" e l'accesso alle cartelle specifiche in cui risiede ogni singolo file. Ogni comando deve essere preceduto dai due caratteri seguenti: "./" ovvero un punto e uno slash in avanti.)*

Per gli utenti delle piattaforme a 32-bit è richiesta l'apertura di una finestra dell'applicazione "Terminale", da cui modificare la directory corrente, impostandola su **/media/adminuser/DTVP30/linux/linux32\$**, immettendo il comando seguente dal prompt:

*cd /media/adminuser/DTVP30/linux/linux32* (e premere *INVIO*).

Per gli utenti delle piattaforme a 64-bit è richiesta l'apertura di una finestra dell'applicazione "Terminale", da cui modificare la directory corrente, impostandola su **/media/DTVP30/linux/linux64\$**, immettendo il comando seguente dal prompt:

*cd /media/adminuser/DTVP30/linux/linux64* (e premere *INVIO*).

*\*Nota: se il volume dell'unità DTVP 3.0 non viene caricato automaticamente dal sistema operativo, l'utente dovrà effettuare il caricamento manuale da una finestra del terminale, mediante il comando "'mount" di Linux. Fare riferimento alla documentazione di Linux riferita alla distribuzione utilizzata, oppure accedere al proprio sito di supporto online preferito per ottenere ulteriori dettagli sulle opzioni relative a sintassi e comandi disponibili.*

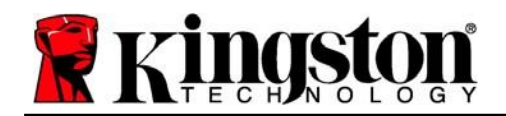

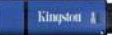

### <span id="page-21-0"></span>**Inizializzazione del dispositivo (ambienti Linux)**

Una volta che l'unità DTVP 3.0 viene collegata al computer e rilevata dal sistema operativo, il dispositivo dovrà essere inizializzato prima di essere utilizzato per la prima volta. Per fare ciò, aprire l'applicazione "Terminale" (o la finestra della riga di comando) e seguire la procedura illustrata sotto:

(*Nota: gli screenshot e le istruzioni riportate in questa sezione utilizzano la cartella linux64 (a indicare una piattaforma a 64-bit), al solo fine di dimostrare le modalità di utilizzo del dispositivo DTVP 3.0 sui sistemi con sistema operativo Linux. Pertanto, è opportuno tenere a mente che se si sta utilizzando la versione a 32-bit di Linux, sarà sufficiente accedere alla rispettiva cartella "32-bit" anziché a quella a 64 bit, specificando la cartella linux32 anziché quella denominata linux64*).

1. È possibile modificare la directory del volume DTVP 3.0 immettendo il comando seguente dal prompt del terminale (come illustrato in *Figura 10.2*):

#### **cd /media/adminuser/DTVP30/linux/linux64**

(*Nota: i nomi di comandi e cartelle (directory) sono sensibili alle maiuscole, e pertanto digitare "linux32" NON equivale a digitare "Linux32". Anche la sintassi deve essere immessa nel modo esatto in cui essa è rappresentata).*

**O** adminuser@Inspiron-1525: /media/adminuser/DTVP30/linux/linux64 adminuser@Inspiron-1525:~\$ cd /media/adminuser/DTVP30/linux/linux64 adminuser@Inspiron-1525:/media/adminuser/DTVP30/linux/linux64\$

#### *Figura 10.2 – Navigazione a riga di comando*

*Il nome utente utilizzato in questo esempio è "adminuser"; pertanto tale nome appare anche nel percorso di destinazione. La sintassi e il nome del percorso variano in base alle versioni di Linux utilizzate.*

2. Digitare il comando "**ls**" (indicante il termine "**l**ist" o elenca), nella riga del prompt corrente e quindi premere *INVIO*. Questo comando consente di visualizzare una lista di file e/o cartelle all'interno della cartella */media/adminuser/DTVP30/linux/linux32* (o *linux64*). Verranno inoltre visualizzati i cinque comandi utilizzabili con l'unità DTVP 3.0: **dtvp\_about**, **dtvp\_forgotpassword**, **dtvp\_initialize**, **dtvp\_login** e **dtvp\_logout** come quelli rappresentati in *Figura 10.3*.

© ● ● adminuser@Inspiron-1525: /media/adminuser/DTVP30/linux/linux64 adminuser@Inspiron-1525:~\$ cd /media/adminuser/DTVP30/linux/linux64 adminuser@Inspiron-1525:/media/adminuser/DTVP30/linux/linux64\$ ls dtvp\_about dtvp\_forgotpassword dtvp\_initialize dtvp\_login dtvp\_logout adminuser@Inspiron-1525:/media/adminuser/DTVP30/linux/linux64\$

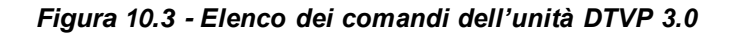

*– La sezione dedicata a Linux di questa guida è basata sulla versione a 64-bit di Ubuntu 13.x –*

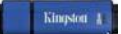

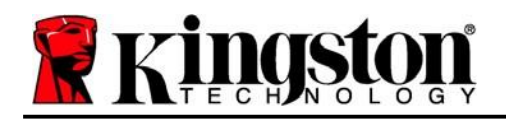

3. Per inizializzare il drive DTVP 3.0, inserire il comando seguente dal prompt della finestra del terminale e premere successivamente *INVIO:* **./dtvp\_initialize\*** (i comandi sono sensibili alle maiuscole). Vedere *Figura 10.4*.

adminuser@Inspiron-1525: /media/adminuser/DTVP30/linux/linux64 adminuser@Inspiron-1525:/media/adminuser/DTVP30/linux/linux64\$ ./dtvp\_initialize

*Figura 10.4 - Esecuzione di un comando sull'unità DTVP 3.0*

- 4. Dopo aver premuto il tasto *INVIO*, sulla finestra del terminale verrà visualizzata la schermata dell'accordo di licenza. Premere "'**Y**" per accettare l'accordo di licenza e proseguire. (*Nota: se si preme "N", per non accettare l'accordo di licenza, viene visualizzato nuovamente il prompt del terminale e non sarà possibile proseguire la procedura di inizializzazione, fino a quando non sarà ripetuto il passo 3 della procedura selezionando l'opzione "Y"*).
- 5. Dopo aver accettato l'accordo di licenza, verrà chiesto all'utente di inserire (creare) una password, che verrà utilizzata per la protezione dei file memorizzati nella partizione dati sicura. Affinché sia possibile proseguire la procedura di inizializzazione, è necessario creare una password avente i seguenti requisiti:
	- a. Le password devono essere composte da un minimo di 6 fino a un massimo di 16 caratteri.
	- b. Le password devono contenere tre (3) dei seguenti criteri opzionali:
		- MAIUSCOLE, minuscole, numeri e/o caratteri speciali (!, \$, ecc.)
- 6. Confermare la password creata, immettendola nuovamente sulla riga di comando, quando richiesto e quindi premere il tasto *INVIO*. Se le password corrispondono, verrà generata una notifica che informa l'utente del fatto che l'inizializzazione dell'unità DTVP 3.0 è stata completata con successo. Se le due password immesse non dovessero corrispondere, verrà generata una notifica in cui si chiede all'utente di confermare la password correttamente. Per fare ciò, è necessario ripetere le operazioni riportate nei passi da 3 a 6 della procedura, fino a quando le due password non corrispondono.

Dopo aver creato la password, sul desktop del computer in uso verrà visualizzato un volume dati sicuro (partizione). Ciò indica che la procedura di inizializzazione è stata completata con successo. Ora è possibile iniziare a utilizzare l'unità DTVP 3.0.

*\*Nota: su alcune distribuzioni di Linux, l'esecuzione dei comandi di DTVP 3.0 dalla finestra terminale dell'applicazione, richiede l'accesso con privilegi di super-user (root).*

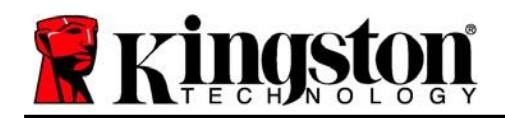

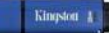

## <span id="page-23-0"></span>**Utilizzo del dispositivo (ambienti Linux)**

Una volta che il drive DTVP 3.0 è stato inizializzato, sarà possibile accedere alla partizione dati sicura, utilizzando la password creata durante la procedura descritta a pagina 23. A questo scopo, seguire la procedura riportata sotto:

- 1. Aprire una finestra dell'applicazione "Terminale".
- **2.** Inserire il comando seguente dal prompt del terminale: **cd /media/adminuser/DTVP30/linux/linux64**
- 3. Posizionando il prompt dei comandi sulla stringa */media/adminuser/DTVP30/linux/linux64\$*, digitare il comando seguente per accedere al dispositivo: **./dtvp\_login\*** e premere *INVIO.* (*Nota: comandi e nomi delle cartelle sono sensibili alle maiuscole e la sintassi utilizzata deve essere esattamente quella qui indicata*).
- 4. Inserire la password del drive DTVP 3.0 e premere *INVIO*. Dopo aver effettuato l'accesso, sul desktop del computer in uso si aprirà la schermata che visualizza il volume dati sicuro, da cui sarà possibile iniziare a utilizzare l'unità DTVP 3.0.

Se durante il processo di login viene inserita una password non corretta, l'utente avrà a disposizione un'altra possibilità per inserire la password corretta, ripetendo le operazioni del punto 3 della procedura; tuttavia, il drive dispone di una funzione di sicurezza integrata che conta il numero di tentativi di accesso falliti. Se il numero di tentativi di accesso falliti supera il valore preimpostato di default (10 tentativi), il drive DTVP 3.0 verrà bloccato, e per poterlo riutilizzare sarà necessario ripetere la procedura di inizializzazione, eseguendo il comando **dtvp\_forgotpassword**. Questa procedura consente di creare una nuova password. Tuttavia, al fine di garantire la privacy dei dati contenuti nel drive DTVP 3.0, la partizione dati sicura verrà formattata. **Ciò significa che tutti i dati precedentemente archiviati andranno persi**.

Una volta completata la procedura prevista dal comando **dtvp\_forgotpassword** e dopo aver impostato una nuova password, il contatore di sicurezza integrato che effettua il conteggio dei tentativi di accesso falliti verrà azzerato. (*Nota: l'azzeramento del contatore dei tentativi di accesso viene effettuato anche quando si esegue un accesso corretto prima di aver raggiunto il numero massimo di tentativi (MaxNoA, in forma abbreviata*).

Dopo aver terminato di utilizzare l'unità DTVP 3.0, effettuare l'uscita dal dispositivo e mettere i dati in sicurezza. A questo scopo, seguire la procedura riportata sotto:

- 1. Aprire una finestra dell'applicazione "Terminale".
- *2.* Accedere alla cartella "linux64" situata nel percorso: *cd /media/adminuser/DTVP30/linux/linux64*
- 3. Posizionando il prompt dei comandi sulla stringa */media/adminuser/DTVP30/linux/linux64\$*, digitare il comando seguente per effettuare l'uscita dal dispositivo in modo corretto: **./dtvp\_logout\***  e premere *INVIO.* (*Nota: comandi e nomi delle cartelle sono sensibili alle maiuscole e la sintassi utilizzata deve essere esattamente quella qui indicata*).
- 4. Rimuovere l'unità DTVP 3.0 dal sistema e conservarla in un luogo sicuro.

*\*Nota: su alcune distribuzioni di Linux, l'esecuzione dei comandi di DTVP 3.0 dalla finestra terminale dell'applicazione, richiede l'accesso con privilegi di super-user (root).*

### **-Fine sezione Linux-**

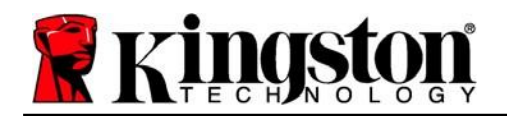

### <span id="page-24-0"></span>**Guida alla risoluzione dei problemi**

### <span id="page-24-1"></span>**Blocco del dispositivo**

Il drive DTVP 3.0 è dotato di una funzionalità di sicurezza che impedisce di accedere alla partizione dati quando si supera un determinato numero di tentativi di accesso falliti consecutivi (Definiti come *MaxNoA*, in forma abbreviata); il numero di tentativi preimpostato in fabbrica come valore di default è pari a 10 (n. max di tentativi consecutivi).

Il contatore che attiva il blocco tiene traccia di ogni tentativo di accesso fallito e può essere resettato in due modi: **1)** inserendo la password di accesso corretta prima di raggiungere il valore MaxNoA prestabilito, oppure **2)** formattando il dispositivo dopo aver superato il numero di tentativi specificati dal valore MaxNoA.\*

Se viene inserita una password errata, sotto il campo "*Hint*" (Suggerimento) verrà visualizzato un messaggio di errore indicante il tentativo di accesso fallito. *Vedere Figura 11.1*.

Raggiunto il 7° tentativo fallito, verrà visualizzato un ulteriore messaggio di errore che informa l'utente che ha a disposizione solo altri 3 tentativi prima di raggiungere il numero di tentativi specificati dal valore MaxNoA (impostato su 10 per default). Vedere *Figura 11.2*.

Raggiunto il 10° tentativo di accesso fallito, l'accesso ai dati contenuti nel drive DTVP 3.0 verrà bloccato permanentemente, e per poter utilizzare nuovamente il dispositivo sarà necessario effettuare una formattazione. Ciò significa che **tutti i dati memorizzati sul drive DTVP 3.0 andranno persi** e l'utente dovrà creare una nuova password di accesso.

Questa misura di sicurezza ha lo scopo di limitare l'accesso a coloro che non dispongono della password, impedendo di effettuare tentativi di accesso ripetuti all'infinito allo scopo di accedere ai vostri dati sensibili.

Per i possessori di drive DTVP 3.0 che hanno scordato la password di accesso, verranno applicate le medesime misure di sicurezza, compresa la formattazione del dispositivo.\*

Per ulteriori dettagli su questa funzione, consultare la sezione "*Password dimenticata*" a pagina 26. *Figura 11.2 – 7° tentativo di login fallito*

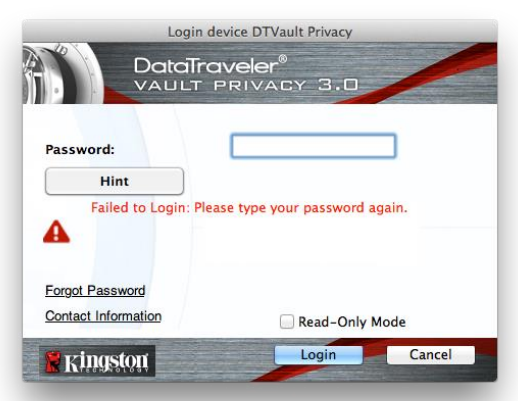

*Figura 11.1 – Schermata di login fallito*

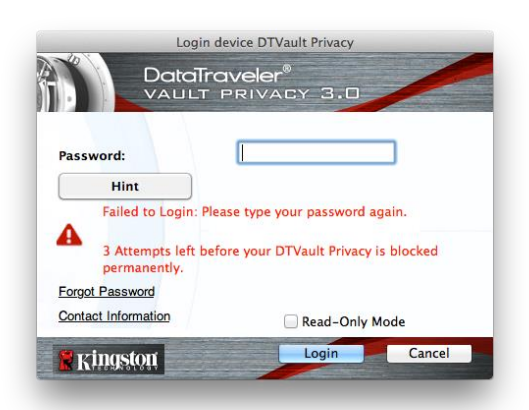

*\*Nota: La formattazione del dispositivo causerà l'eliminazione di TUTTI i dati contenuti nella partizione dati sicura dell'unità DTVP 3.0.*

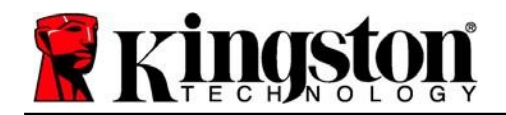

### <span id="page-25-0"></span>**Password dimenticata (Windows e Mac)**

Se l'utente dimentica la password, è possibile fare clic sul link "*Forgot Password*" (Password dimenticata), che viene visualizzato nella finestra di login quando viene eseguito il file DTVP 3.0 (vedere *Figura 11.3*).

Questa opzione consente di creare una nuova password. Tuttavia, al fine di garantire la privacy dei dati contenuti nel drive DTVP 3.0, l'unità verrà formattata. Ciò significa che durante tale procedura tutti i dati memorizzati nella partizione dati sicura verranno eliminati.\*

Facendo clic sul pulsante "*Forgot Password*" (Password dimenticata), verrà visualizzata una finestra di notifica che richiede all'utente se desidera inserire una nuova password prima della formattazione (*Figura 11.4*). A questo punto, è possibile 1) Fare clic su "*OK*" per confermare, oppure 2) Fare clic su "Cancel" (Annulla) per tornare alla schermata di accesso.

Se si decide di proseguire con l'operazione, verrà chiesto all'utente di creare una nuova password complessa ed inserire il relativo suggerimento. Il campo suggerimento (hint) non è obbligatorio, ma può rivelarsi utile per aiutare l'utente a ricordare la password, qualora questa vada persa o dimenticata.

(*Nota: il suggerimento NON DEVE corrispondere alla stessa password utilizzata per l'accesso all'unità DTVP 3.0*).

#### **Password dimenticata (Linux)**

In caso di password smarrita o dimenticata, è possibile eseguire il comando **dtvp\_forgotpassword** dal prompt */media/DTVP30/linux/linux32\$* nella finestra dell'applicazione "Terminale". This option will allow you to create a new password, but in order to protect the privacy of your data, the DTVP 3.0 will be formatted. Ciò significa che durante tale procedura tutti i dati memorizzati nella partizione dati sicura verranno eliminati.

*\*Nota: la formattazione del dispositivo causerà l'eliminazione di TUTTI i dati contenuti nella partizione dati sicura dell'unità DTVP 3.0.*

Login device DTVault Privacy DataTraveler $^\circ$ VAULT PRIVACY 3.0 ......... Hint

> Read-Only Mode Login

Cancel

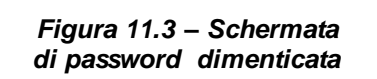

Password:

**Forgot Password** Contact Information

<mark>V</mark> Kingston

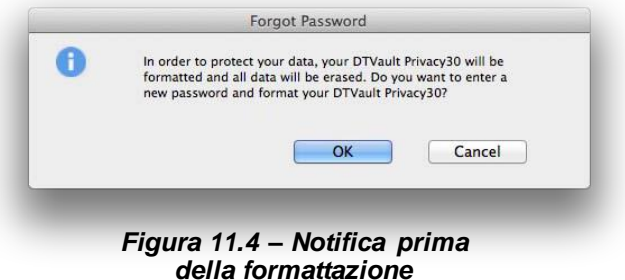

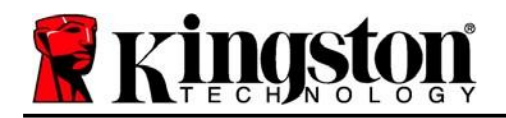

### <span id="page-26-0"></span>**Conflitti con le lettere di unità (Sistemi operativi Windows)**

Come citato nella sezione "*Requisiti di sistema*" di questo manuale (a pagina 3), il drive DTVP 3.0 richiede due lettere di unità consecutive DOPO quella assegnata all'ultimo disco fisico che appare prima delle lettere di unità assegnate ai profili non hardware (vedere *Figura 11.5*). L'assegnazione delle lettere di unità in ordine cronologico NON interessa le unità di rete condivise, in quanto queste sono unità associate a profili utente specifici e non al profilo hardware di sistema e pertanto appaiono disponibili per il sistema operativo.

Ciò significa che Windows potrebbe assegnare al drive DTVP 3.0 una lettera di unità che è già utilizzata da una unità di rete condivisa, o assegnata a un percorso UNC (Universal Naming Convention), causando un conflitto tra le lettere assegnate ai vari drive. In tal caso, sarà necessario contattare l'amministratore di rete o il reparto assistenza, chiedendo di modificare le lettere di unità assegnate da Gestione Disco di Windows (l'operazione richiede l'accesso con diritti di amministratore).

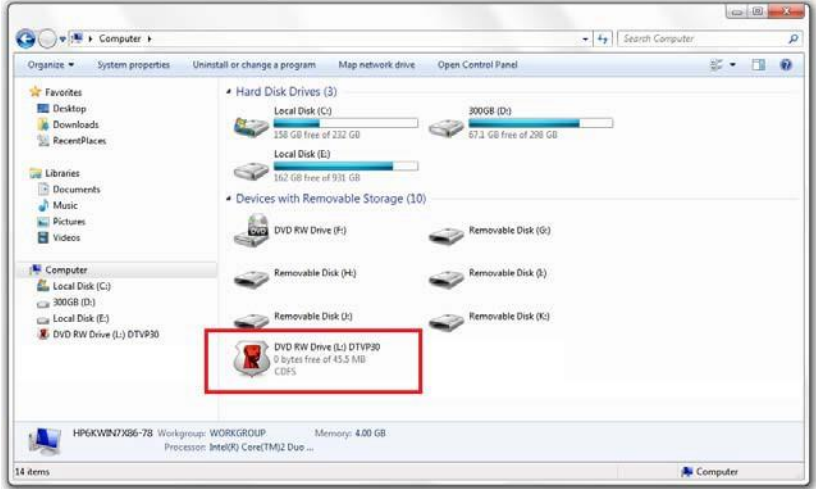

*Figura 11.5 – Schermata "Risorse del computer"*

In questo esempio, all'unità DTVP 3.0 è assegnata la lettera F: che è la prima lettera disponibile dopo l'unità E: (l'ultima lettera di unità assegnata a un disco fisico prima dell'elenco di lettere di unità assegnate a unità non fisiche). Dato che la lettera "G:" è assegnata a una condivisione di rete, che non appartiene al profilo hardware del computer in uso, l'unità DTVP 3.0 tenterà di utilizzare tale lettera come seconda unità, generando un conflitto.

Se sul computer in uso non sono presenti condivisioni di rete, ma l'unità DTVP 3.0 continua a non avviarsi, è possibile che altri dispositivi esterni, come lettore di schede, dischi rimovibili o altri dispositivi installati in precedenza, stiano utilizzando la lettera di unità richiesta per il funzionamento dell'unità DataTraveler, causando ulteriori conflitti.

Si noti che le funzionalità di Gestione delle Lettere di Unità (DLM) sono migliorate significativamente su Windows 7, 8.x e 10; pertanto, tale problema non dovrebbe manifestarsi. Tuttavia, se l'utente non dovesse essere in grado di risolvere il conflitto, si raccomanda di contattare la divisione Supporto Tecnico di Kingston per richiedere ulteriore assistenza.

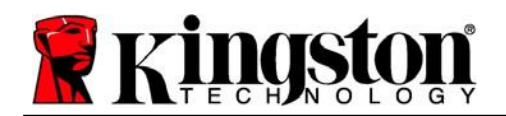

### <span id="page-27-0"></span>**Messaggi di errore**

Unable to create file (impossibile creare il file) – Questo messaggio di errore viene visualizzato quando si tenta di **CREARE** un file o una cartella **NELLA** partizione dati sicura, durante l'accesso in modalità di sola lettura.

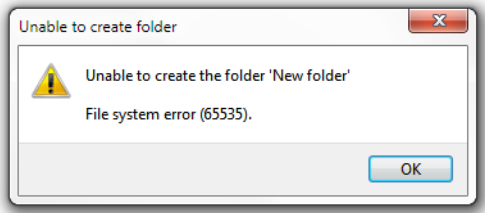

*Figura 12.1 – Finestra di notifica errore "Unable to create file" (Non è possibile creare il file)*

Error Copying File or Folder (impossibile copiare il file o la cartella) – Questo messaggio di errore viene visualizzato quando si tenta di **COPIARE** un file o una cartella **NELLA** partizione dati sicura, durante l'accesso in modalità di sola lettura.

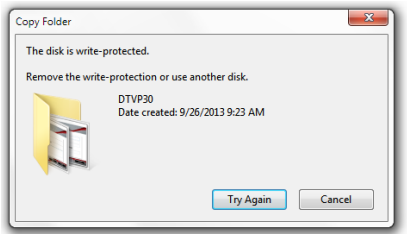

*Figura 12.2 - Finestra di notifica errore "Error Copying File or Folder Error"*

Error Deleting File or Folder (impossibile eliminare il file o la cartella) – Questo messaggio di errore viene visualizzato quando si tenta di **ELIMINARE** un file o una cartella **DALLA** partizione dati sicura, durante l'accesso in modalità di sola lettura.

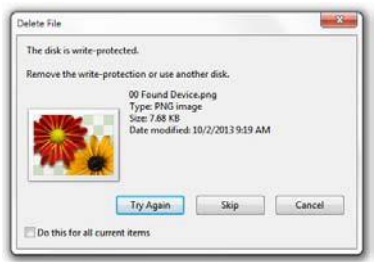

*Figura 12.3 - Finestra di notifica errore "Error Deleting File or Folder Error"*

Se è stato effettuato l'accesso all'unità in modalità di sola lettura e si desidera sbloccare l'unità ottenendo i diritti di accesso completi in lettura/scrittura alla partizione dati sicura, è necessario scollegare e disattivare l'unità DTVP 3.0 per poi effettuare nuovamente l'accesso, assicurandosi di deselezionare la casella dell'opzione "Read-Only Mode" (Modalità di sola lettura), durante la procedura di accesso.

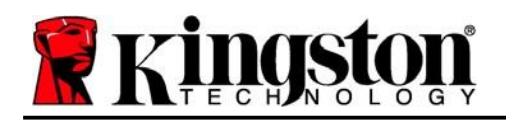

### <span id="page-28-0"></span>**Comandi Linux per il drive DTVP 3.0**

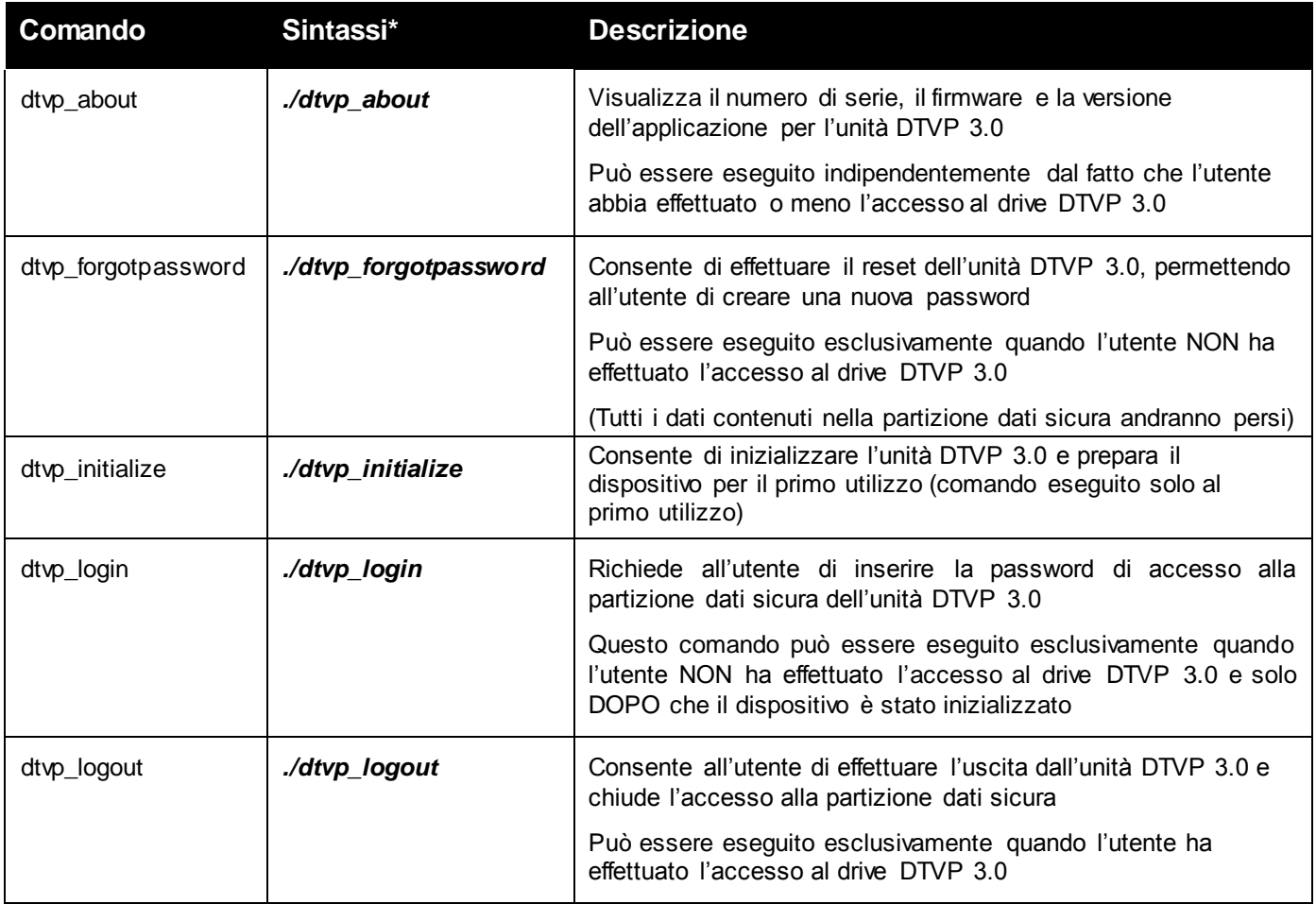

\*Nota: l'esecuzione dei comandi Linux per il drive DTVP 3.0 richiede l'apertura di una finestra dell'applicazione "Terminale", e l'accesso alle cartelle specifiche in cui risiede ogni singolo file. Ogni comando deve essere preceduto dai due caratteri seguenti: './' (un punto e uno slash in avanti, come indicato in tabella sopra).

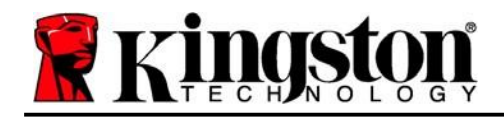

Copyright © 2023 Kingston Technology Corporation, 17600 Newhope Street, Fountain Valley, CA 92708 USA. Tutti i diritti riservati.

Windows è un marchio registrato di Microsoft Corporation. Tutti gli altri marchi o marchi registrati a cui si fa riferimento sono proprietà dei rispettivi titolari.

Kingston non si assume alcuna responsabilità per qualunque tipo di errore e/o omissione editoriale contenuti nel presente documento, né per qualunque danno conseguente derivante dalla distribuzione o dall'uso di questo materiale. Le informazioni fornite nel presente documento sono soggette a modifiche senza alcun preavviso. Kingston non è in grado di garantire l'accuratezza di qualunque informazione presentata dopo la data di pubblicazione. Le informazioni contenute in questo documento sono fornite a puro scopo informativo. Kingston non offre alcuna garanzia, sia essa in forma esplicita o implicita, nel presente documento.

Senza la previa autorizzazione degli aventi diritto, è proibita la distribuzione per finalità commerciali di questo elaborato o di suoi derivati in formato libro standard (cartaceo).